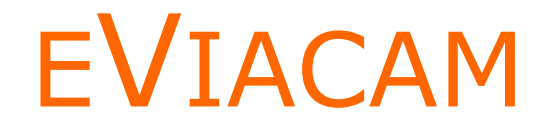

**I n s ta l l a ti o n A n p a s s u n g B e n u t z u n g**

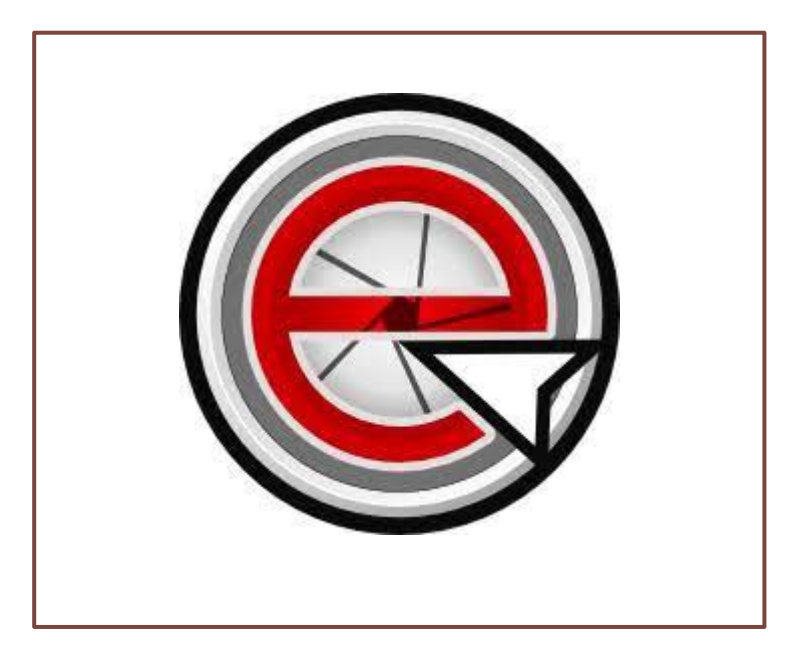

**© 2021**

**kommhelp e.V.** - Förderung kommunikativer Möglichkeiten behinderter Menschen

# Inhalt

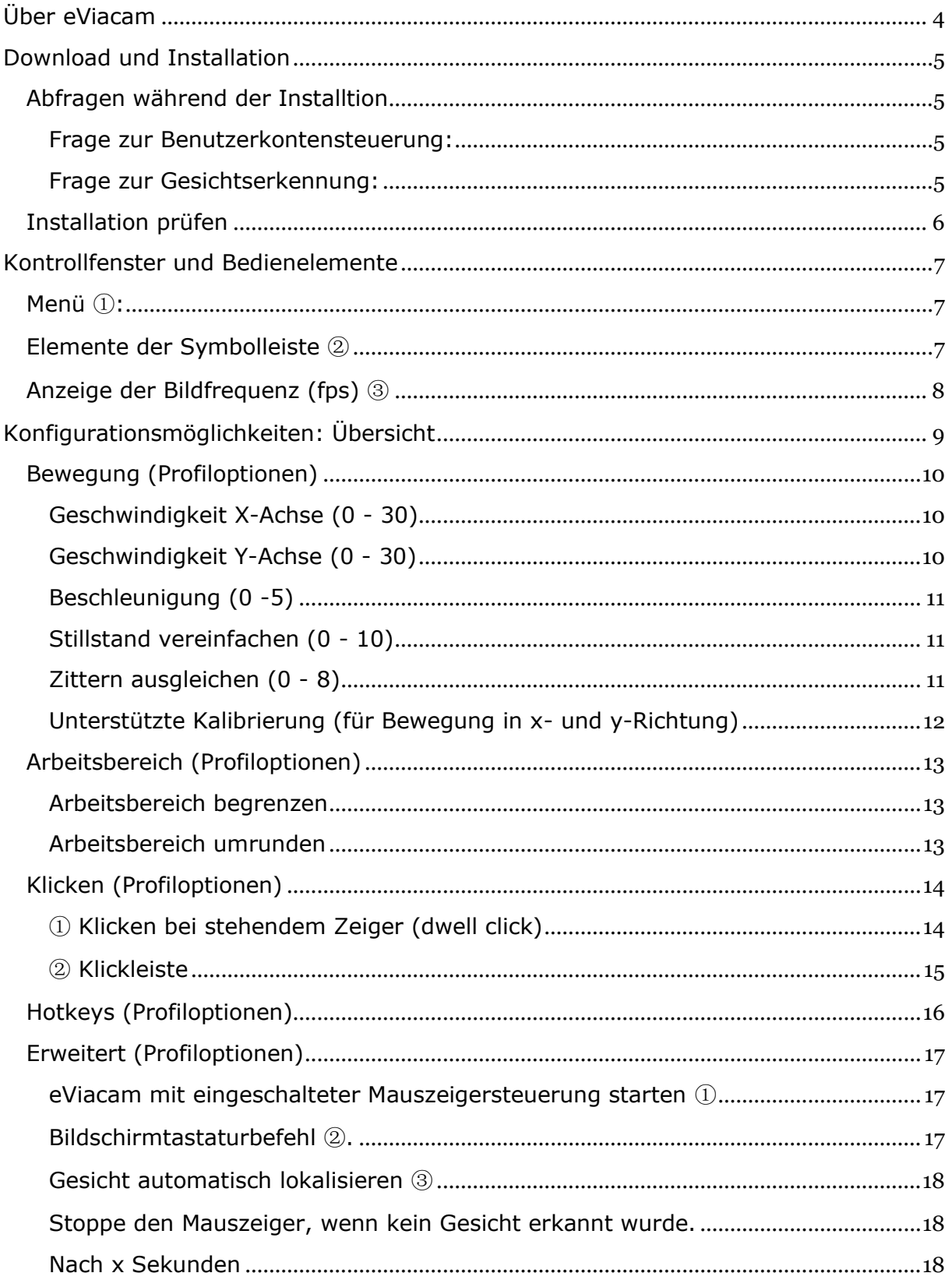

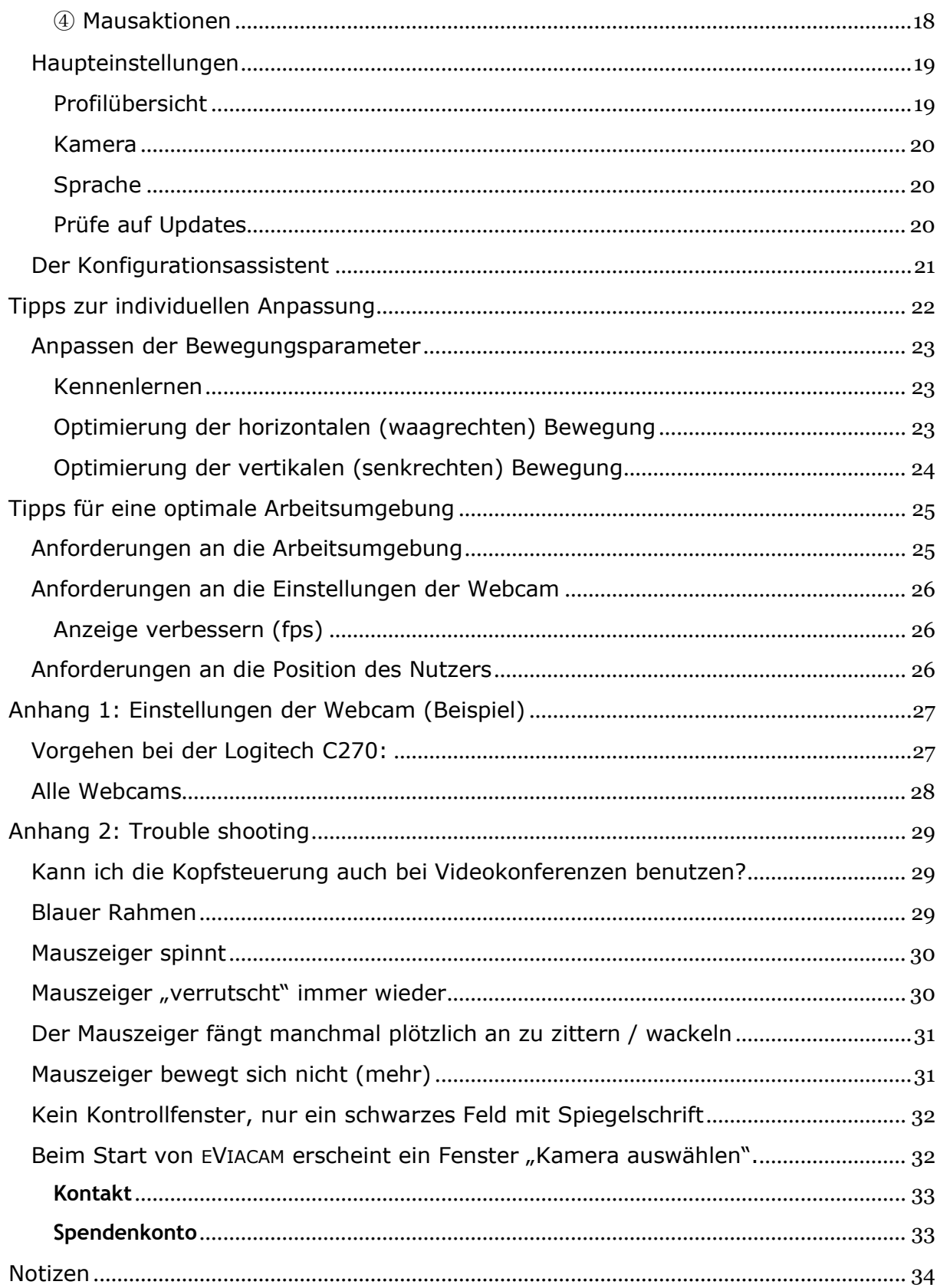

## <span id="page-3-0"></span>**Über eViacam**

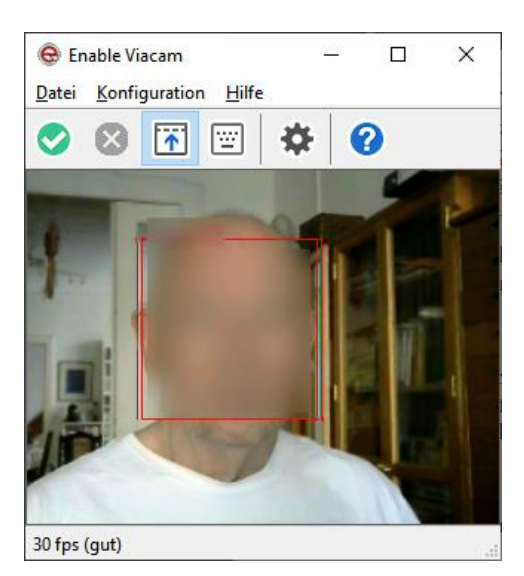

Mit "ENABLE VIACAM" (EVIACAM) ist es möglich, einen Computer allein durch Kopfbewegungen - wie von Zauberhand - zu bedienen.

Die Software funktioniert auf jedem gewöhnlichen Standard-PC<sup>1</sup> bzw. Laptop. Außer einer Webcam ist keine weitere Hardware erforderlich.

Die Installation selbst ist mit wenigen Klicks erledigt; Dank der weitgehend intuitiven Bedienung ist kein längeres Training erforderlich.

Das Programm erkennt automatisch, in welche Richtung Sie den Kopf bewegen und lässt den Cursor die gleiche Bewegung auf dem Bildschirm nachvollziehen. Dazu reichen kleinste Kopfbewegungen aus - so wie man sie ohnehin automatisch macht, wenn man sich auf dem Bildschirm umschaut und etwas sucht.

EVIACAM ist präzise. Auch sehr kleine Schaltflächen können pixelgenau angesteuert werden.

Zum Klicken ohne Maus - nur durch Zeigen - können Sie entweder die Klickfunktionen von EVIACAM selbst

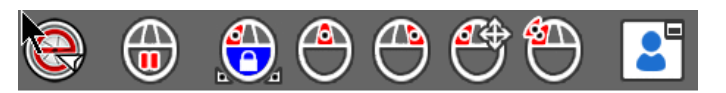

oder eine externe Software wie das kostenlose POINT-N-CLICK<sup>2</sup> benutzen.

Bei der Entwicklung wurde besonders darauf geachtet, dass EVIACAM nach der Installation und Einrichtung selbstständig - ohne die Hilfe einer weiteren Person - bedient werden kann.

Die Bewegung der Maus und die Klickmöglichkeiten können über mehrere Parameter sehr genau an die individuellen Bedürfnisse und Präferenzen des Benutzers angepasst werden; so können auch zukünftige Veränderungen der motorischen Fähigkeiten gut unterstützt werden.

EVIACAM erkennt, ob das Bild der Webcam ein menschliches Gesicht<sup>3</sup> zeigt. Wird kein Gesicht erkannt (z. B. weil der Benutzer gerade nicht vor dem Bildschirm sitzt), pausiert das Programm automatisch.

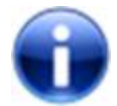

EVIACAM ist **keine Augensteuerung,** sondern verfolgt **Kopfbewegungen**! Ohne aufwändige und teure Kamera-Technik funktioniert es vom alten XP-Rechner bis zum neuesten Windows 10-Tablet auf jeder Hardware. Bei EVIACAM gehören Ihre Blicke

Ihnen! Anders als bei der Augensteuerung können Sie sich auf dem Bildschirm umschauen und orientieren, ohne dass der Mauszeiger Ihren Blicken folgt.

 $\overline{a}$  $1$  Für Smartphones und Tablets mit Android ab Version 7 gibt es im Google Playstore EVA FACIAL MOUSE (vom gleichen Entwickler).

<sup>2</sup> [https://www.polital.com/pnc/pnc\\_de.htm](https://www.polital.com/pnc/pnc_de.htm)

<sup>3</sup> Bei der Gesichtserkennung werden keine Personen identifiziert. Die Software unterscheidet lediglich, ob das runde Ding vor der Kamera ein menschliches Gesicht mit Augen, Nase und Mund ist. Es werden auch keine Daten ins Internet gesendet.

## <span id="page-4-0"></span>**Download und Installation**

EVIACAM kann Ihre Kopfbewegungen verfolgen und in entsprechende Bewegungen des Mauszeigers umsetzen. Dazu wertet EVIACAM fortlaufend das Bild einer Webcam aus. Falls Ihr Computer über keine eingebaute Webcam verfügt, müssen Sie **vor dem Start** von EVIACAM eine Webcam angeschlossen und eingerichtet haben!

EVIACAM gibt es für Windows und Linux. Die folgenden Beschreibungen beziehen sich auf die Windows-Version 2.1.0.

ENABLE VIACAM ist freie Software, veröffentlicht unter den Bedingungen der GNU GPL v3.0 Lizenz und kann kostenlos aus dem Internet von folgender Seite geladen werden: [http://eviacam.sourceforge.net/index\\_de.php](http://eviacam.sourceforge.net/index_de.php).

Deutsches Handbuch für Linux: <https://eviacam.crea-si.com/help/de/contents.htm> Forum (in Englisch): <https://sourceforge.net/p/eviacam/discussion/>.

Für die Installation wird noch eine Desktopmaus gebraucht. Starten Sie die heruntergeladene Datei EVIACAM-2.1.0.EXE; ein Software- Assistent führt Sie durch die wenigen Schritte.

## <span id="page-4-1"></span>**Abfragen während der Installtion**

Während der Installation werden Sie zwei Mal um eine Entscheidung gebeten:

#### <span id="page-4-2"></span>**Frage zur Benutzerkontensteuerung:**

Gleich zu Beginn der Installation von EVIACAM erscheint ein Hinweis, dass Benutzer von Windows Vista, 7, 8 und 10 die Benutzerkontensteuerung deaktivieren sollten.

Hinweis für Windows Vista/7/8/10 Benutzer

Es wird empfohlen die Benutzerkontensteuerung zu deaktivieren um eViacam uneingeschränkt zu verwenden. Mit aktivierter Benutzerkontensteuerung treten Probleme bei der Bestätigung von Dialogen und öffnen der Windows internen Bildschirmtastatur auf. Diese Probleme werden untersucht

Da bei ausgeschalteter Benutzerkontensteuerung der Passwortschutz nicht mehr funktioniert, sollten Sie dieser Aufforderung nur nachkommen, wenn Sie auf ein Passwort wirklich verzichten können. Ansonsten sollten Sie diesen Hinweis ignorieren.

EVIACAM funktioniert auch mit aktiver Benutzerkontensteuerung.

Nur das automatische Starten des Programms bereits beim Einschalten des Computers ist dann nicht möglich.

#### <span id="page-4-3"></span>**Frage zur Gesichtserkennung:**

Ab Version 2.0.1 hat EVIACAM eine wesentlich verbesserte Gesichtserkennung. Sie wird automatisch aktiviert, wenn Sie sich hier nicht bewusst dagegen entscheiden. Diese Entscheidung kann später auch [jederzeit wieder rückgängig](#page-16-0) gemacht werden (Optionen | Profiloptionen | Erweitert | Lokalisierung und Erkennung des Gesichts). Mit der Gesichtserkennung wird nicht die Person vor dem Computer identifiziert. Es wird nur geprüft, **ob** ein menschliches Gesicht in die Kamera schaut.

## <span id="page-5-0"></span>**Installation prüfen**

Starten Sie nach Abschluss der Installation EVIACAM.

Im Kontrollfenster sollte Ihr Gesicht etwa mittig erscheinen und dabei weder zu groß noch zu klein sein (siehe nebenstehendes Bild). Ist das Bild zu klein (weniger als die Hälfte der Höhe) oder zu groß ("bildschirmfüllend"), müssen Sie Ihren Abstand zur Kamera entsprechend verändern. Auch eine Änderung des Zoomfaktors in den [Kameraeinstellungen](#page-26-0) kann helfen (geht nicht bei jeder Kamera).

Wenn das Bild nicht mittig ist, kann entweder eine Änderung Ihrer Sitzposition oder eine Anpassung der [Position der Kamera](#page-24-0) weiterhelfen.

Bewegen Sie Ihren Kopf mehrere Male leicht hin und her - rechts, links, nach oben und nach unten. Sie sollten dabei einen *dünnen roten Rahmen* um Ihr Gesicht sehen, der Ihren Bewegungen folgt.

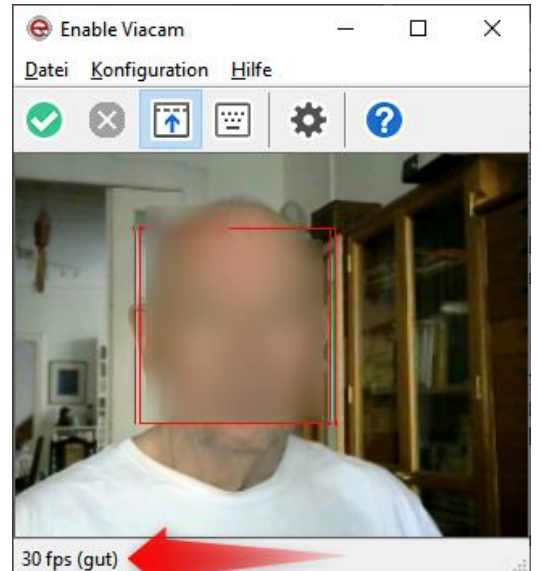

*Beispiel für ein gutes Kamerabild*

Als Letztes kontrollieren Sie bitte die *Anzeige für die Bildfrequenz* am unteren Bildrand des Kontrollfensters. Der Wert sollte auf jeden Fall größer als 20 fps sein.

Wenn es bis hierher keine Probleme gibt, können Sie mit der Anpassung der Einstellungen auf Ihre besonderen individuellen Gegebenheiten beginnen.

Bei einer *Anzeige unter 20 fps müssen* Sie die Bedingungen für die [Arbeitsumgebung](#page-24-0) (Licht, Hintergrund) und/oder [die Einstellungen der Webcam](#page-25-0) auf jeden Fall zunächst optimieren, da sonst die Bewegung des Mauszeigers nur schwer kontrollierbar wird; sie wird dann sprunghaft oder holprig empfunden.

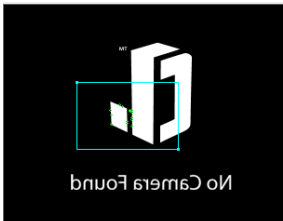

Falls Sie statt des Kontrollfensters nur das nebenstehende Bild sehen, konnte EVIACAM keine Webcam finden.

Der Text in Spiegelschrift lautet: No Camera Found - keine Kamera gefunden.

Eine Ursache kann sein, dass die Webcam erst kurz vorher angeschlossen wurde und daher von Windows noch nicht erkannt und automatisch installiert wurde.

Prüfen Sie, ob die Webcam angeschlossen und eingerichtet ist, und starten Sie dann den Computer *mit eingesteckter Kamera* neu.

## <span id="page-6-0"></span>**Kontrollfenster und Bedienelemente**

Das Kontrollfenster zeigt die Menüleiste, die Symboloder Werkzeugleiste, das Kontrollbild der Webcam und ganz unten die Anzeige der aktuellen Bildfrequenz, in Bildern pro Sekunde (fps).

## <span id="page-6-1"></span>**Menü** ①**:**

- Datei:
	- o Bewegungsverfolgung ein- und ausschalten
	- o Programm schließen
- Konfiguration:
	- o [Assistent:](#page-20-0) Hilfe zum Einrichten (Kalibrieren) des Programms
	- o [Optionen:](#page-8-0) Öffnet das Fenster mit allen Einstellungsmöglichkeiten
- Hilfe:
	- o Hilfe [\(Link zum Benutzerhandbuch](https://eviacam.crea-si.com/help/en/contents.htm) im Web. Das Handbuch ist zwar für Linux, kann aber trotzdem hilfreich sein!)
	- o Auf Updates prüfen
	- o Über (Versionsnummer und weitere Infos über EVIACAM.)

## <span id="page-6-2"></span>**Elemente der Symbolleiste** ②

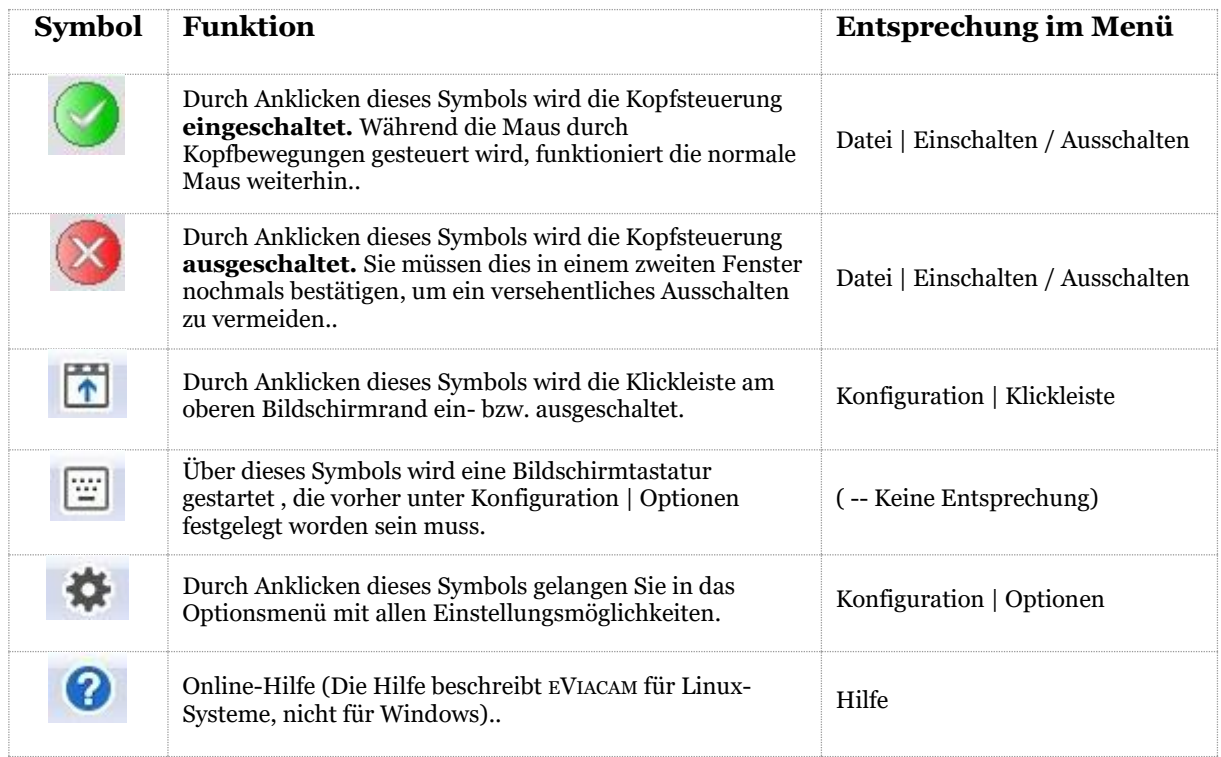

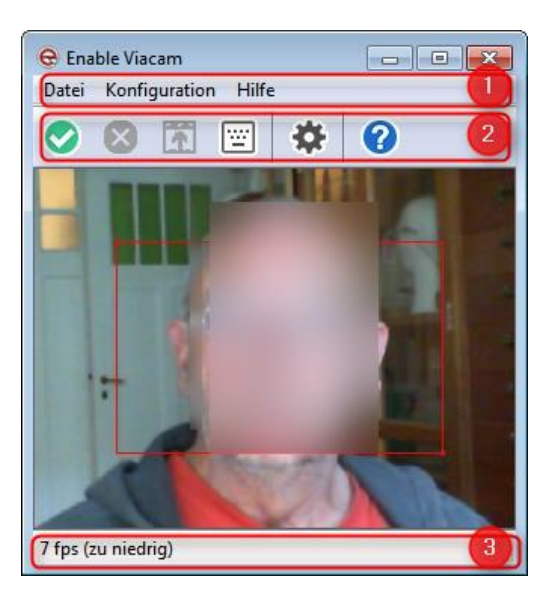

## <span id="page-7-0"></span>**Anzeige der Bildfrequenz (fps)** ③

Unterhalb des Kontrollfensters mit dem Bild des Gesichts wird angezeigt, wie viele *Bilder pro Sekunde* (frames per second, fps) das Programm momentan auswerten kann.

30 fps (gut)

Diese Anzeige wird ständig erneuert und ist eine wichtige Kontrollmöglichkeit für das Zusammenspiel zwischen Hardware und Software, zwischen Webcam und eViacam.

- 30 fps: bedeutet 30 Bilder pro Sekunde. Das ist ein sehr guter Wert.
- 15 25 fps: funktioniert, aber leichte Einbußen bei Präzision.
- Unter  $15$  fps: schlecht. Die Mausbewegung ist "holprig".

Bei 15 oder weniger Bildern pro Sekunde (fps) ist ein dauerhaftes Arbeiten kaum möglich. Der Cursor bleibt manchmal kurz stehen, dann springt plötzlich er wieder ein ganzes Stück über den Bildschirm. Ein genaues Positionieren ist nahezu unmöglich.

In diesem Fall müssen Sie Maßnahmen ergreifen, um die Bildfrequenz zu erhöhen, damit sie dauerhaft über 25 fps bleibt.

Im Abschnitt [Voraussetzung für optimales Arbeiten](#page-24-0) und im [Anhang 1 \(Trouble shooting\)](#page-28-0) finden Sie Hinweise darauf, welche Ursachen eine niedrige Bildfrequenz (= "schlechtes" Bild) haben kann und was Sie machen können, um dauerhaft eine hohe Bildfrequenz zu erzielen.

## <span id="page-8-0"></span>**Konfigurationsmöglichkeiten: Übersicht**

Im Folgenden werden alle Einstellungsmöglichkeiten beschrieben. Die Einstellungen zur Bewegung des Mauszeigers sollten gerade in den ersten Wochen häufiger kontrolliert und nachgestellt werden, um das System möglichst gut auf die individuellen Gegebenheiten anzupassen.

Zu den Einstellungen gelangen Sie entweder über das Menü oder die Werkzeugleiste des Kontrollfensters:

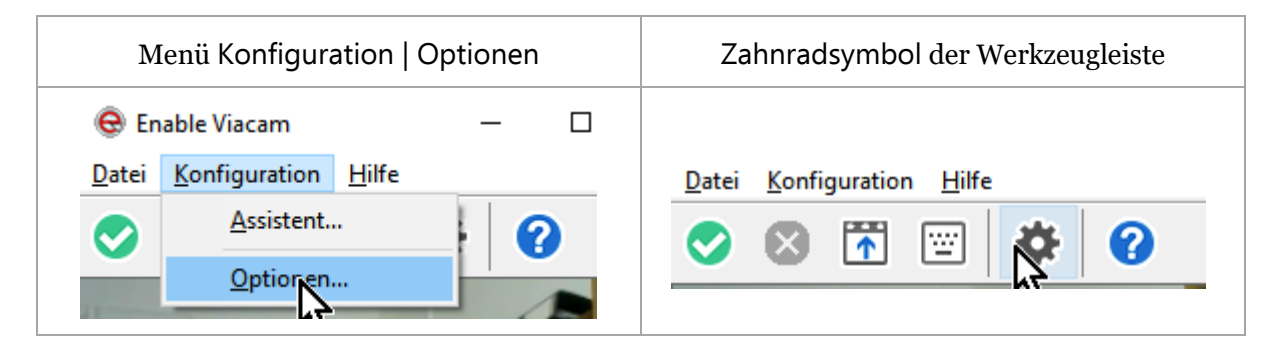

Das Konfigurationsfenster hat zwei Hauptseiten, zwischen denen man durch Anklicken der Symbole im linken Teil des Fensters wechseln kann.

Profiloptionen: Alle Einstellung zur individuellen Anpassung, auf 5 Reiter aufgeteilt. (Bewegung, Arbeitsbereich, Klick, Hotkeys, Erweitert)

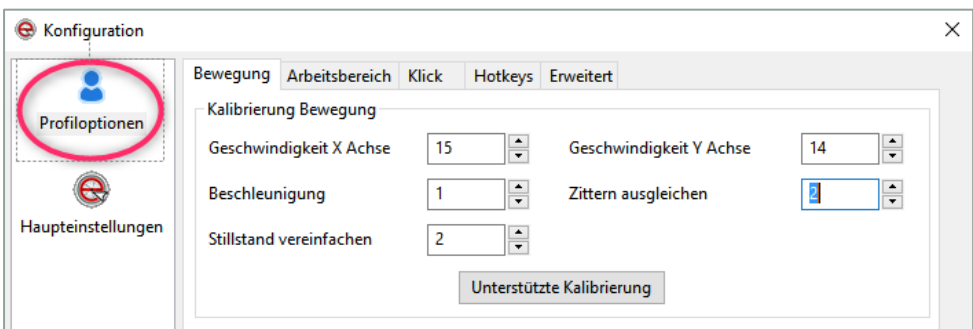

Haupteinstellungen: Profilverwaltung, Kameraeinstellungen, Menüsprache, Updates

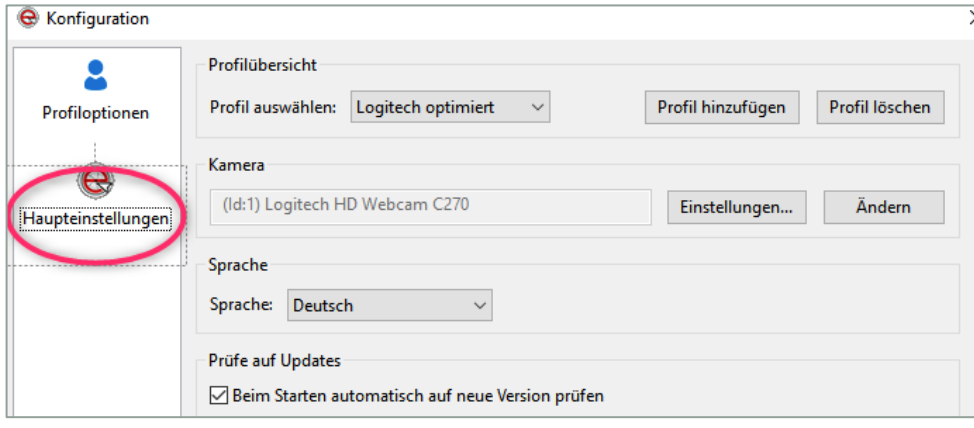

## <span id="page-9-0"></span>**Bewegung (Profiloptionen)**

Hier dreht sich alles um die Frage, wieviel Kopfbewegung notwendig ist, um mit der Maus jederzeit alle Bereiche des Bildschirms - auch die Ecken - bequem und sicher zu erreichen

Mit den entsprechenden Einstellungen kann bei EVIACAM schon eine Kopfbewegung von wenigen Millimetern ausreichen, um den Mauszeiger in einem Rutsch über den gesamten Bildschirm zu bewegen.

Dabei werden allerdings auch kleinste unbewusste Zitterbewegungen entsprechend verstärkt, wodurch es recht schwierig werden kann, den Mauscursor gezielt auf einen Punkt zu bewegen oder dort stillzuhalten.

Wählen Sie daher die Geschwindigkeiten in x- und y-Richtung so, dass Sie mit bequemen Kopfbewegungen alle Bereiche des Bildschirms sicher erreichen können.

EVIACAM ist ein Programm zur Kopfsteuerung, der Mauszeiger soll also nur durch leichte Kopfbewegungen gesteuert werden. Eine falsche Einstellung führt schnell zu *unangenehmen Verspannungen im Nackenbereich*.

Die horizontale und die senkrechte Bewegung werden unabhängig voneinander geregelt. Dadurch wird unterschiedlichen Möglichkeiten in der Beweglichkeit des Kopfs Rechnung getragen.

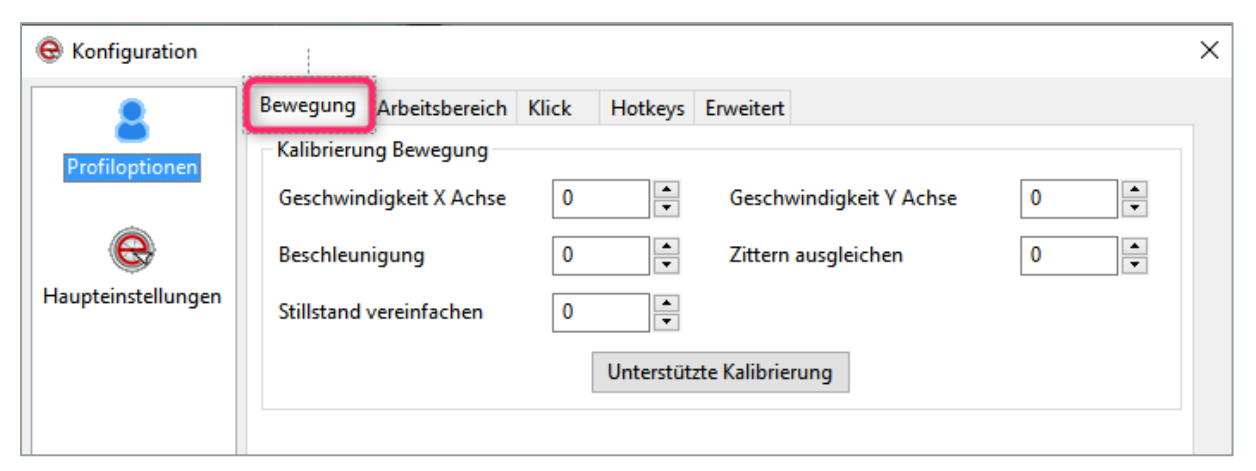

#### <span id="page-9-1"></span>**Geschwindigkeit X-Achse (0 - 30)**

Mit diesem Wert legen Sie fest, wie stark waagrechte Kopfbewegungen in waagrechte Mausbewegungen umgesetzt werden. Je größer die Zahl, desto kleiner sind die Kopfbewegungen, um die Maus eine bestimmte Strecke zu bewegen.

Der Wert "0" bedeutet nicht Stillstand, der Cursor bewegt sich aber nur noch wenig.

#### <span id="page-9-2"></span>**Geschwindigkeit Y-Achse (0 - 30)**

Mit diesem Wert legen Sie fest, wie stark senkrechte Kopfbewegungen in senkrechte Mausbewegungen umgesetzt werden. Je größer die Zahl, desto kleiner sind die notwendigen Kopfbewegungen, um die Maus eine bestimmte Strecke zu bewegen.

Der Wert "o" bedeutet nicht Stillstand, der Cursor bewegt sich aber nur noch sehr wenig.

#### <span id="page-10-0"></span>**Beschleunigung (0 -5)**

Wenn Sie mit dem Cursor eine größere Strecke am Bildschirm zurücklegen müssen, wollen Sie sich nicht im Schneckentempo Pixel für Pixel über den Bildschirm bewegen, sondern Sie möchten den Cursor zügig und in einem Rutsch in's Ziel bringen. EVIACAM unterstützt Sie dabei mit einer raffinierten Technik:

Dieser Parameter macht sich nur bei schnelleren Kopfbewegungen bemerkbar, wenn der Cursor über eine größere Strecke am Bildschirm bewegt werden soll.

Je höher der Wert für die Beschleunigung eingestellt ist, desto größer wird die vom Cursor bei einer schnellen Kopfbewegung zurückgelegte Strecke.

Bei langsamen Kopfbewegungen dagegen macht sich dieser Parameter kaum bemerkbar.

So können Sie mit langsamen Kopfbewegungen weiterhin kleine Bildschirmbereiche pixelgenau ansteuern, aber mit einer etwas schnelleren Kopfbewegung einen "Sprung" in eine andere Bildschirmregion machen.

Diese Option ist besonders für Computerspiele interessant, aber der Nutzen ist nicht darauf beschränkt.

Allerdings sollten Sie mit dieser Einstellung erst experimentieren, wenn Sie mit EVIACAM schon gut vertraut sind.

Zu Beginn sollten Sie den Wert "0" oder "1" wählen.

#### <span id="page-10-1"></span>**Stillstand vereinfachen (0 - 10)**

Dieser Parameter sollte erst bearbeitet werden, wenn die Werte für die waagerechte und senkrechte Bewegung bereits ungefähr feststehen.

Die Zahl bedeutet jeweils die Anzahl der Pixel (Bildschirmpunkte), die das Programm bei kleinen Kopfbewegungen ignoriert, bevor der Mauszeiger wieder der Bewegung gehorcht.

Diese Funktion ist sehr nützlich, um den Cursor über einer Stelle auf dem Bildschirm sicher stillhalten und gegebenenfalls anklicken zu können.

Das Stillhalten wird dadurch unterstützt, dass unwillkürliche kleine Kopfbewegungen ignoriert, also nicht in Bewegungen umgesetzt werden.

Bei höheren Werten kann sich das aber auch so anfühlen, als ob der Mauszeiger auf der Stelle "klebt", weil er sich nicht bei der kleinsten Kopfbewegung wieder in Bewegung setzt. Je niedriger die Zahlen, desto spontaner reagiert der Mauszeiger auf Kopfbewegungen.

• Zu Beginn sollten Sie keine Werte über "3" wählen.

#### <span id="page-10-2"></span>**Zittern ausgleichen (0 - 8)**

Dieser Parameter sollte erst bearbeitet werden, wenn die Werte für die waagerechte und senkrechte Bewegung bereits ungefähr feststehen.

Ähnlich wie bei "Stillstand vereinfachen" reduziert auch dieser Parameter ungewolltes Zittern des Mauszeigers, aber nicht zum Stillhalten, sondern während der Bewegung der Maus Damit kann das Ansteuern kleinerer Flächen erleichtert werden.

Je höher der Wert, desto mehr werden ungewollte kleinste Kopfbewegungen während der Mauszeiger gedämpft.

Je niedriger die Zahlen, desto spontaner reagiert der Mauszeiger auf Kopfbewegungen.

• Zu Beginn sollten Sie keine Werte über "3" wählen. Erhöhen sie nur, wenn wirklich Bedarf besteht

#### <span id="page-11-0"></span>**Unterstützte Kalibrierung (für Bewegung in x- und y-Richtung)**

EVIACAM bietet als Hilfestellung auch einen Kalibrierungsassistenten für die Kopfbewegung in xund y-Richtung.

Dabei werden Sie aufgefordert, den Kopf in verschiedene Richtungen zu bewegen. Daraus errechnet EVIACAM einen Vorschlag für geeignete Einstellungen.

Wir empfehlen, diese Einstellungen von Hand vorzunehmen, da die mit dem Assistenten ermittelten Werte fast immer eine zusätzliche nachträgliche Korrektur erfordern.

## <span id="page-12-0"></span>**Arbeitsbereich (Profiloptionen)**

Diese Option ist besonders für Computerspieler interessant, wenn man sicherstellen will, dass der Mauszeiger "im Eifer des Gefechts" nicht versehentlich in bestimmte Bereiche gerät.

Aber es lassen sich sicher auch andere sinnvolle Anwendungen dafür finden, zum Beispiel, indem man die Taskleiste ausschließt, um das versehentliche Starten oder Schließen von Programmen zu verhindern.

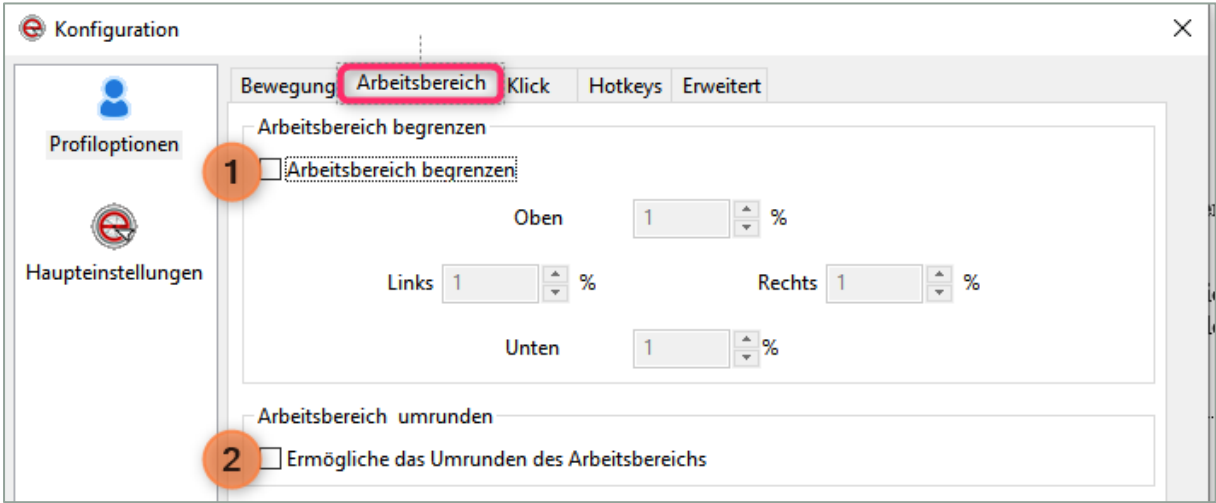

#### <span id="page-12-1"></span>**Arbeitsbereich begrenzen**

Setzen Sie hier ein Häkchen, die Bewegung des Mauszeigers auf einen bestimmten Bereich des Bildschirms zu beschränken.

Geben Sie danach für die vier Bildschirmränder jeweils den Bereich (in Prozent der Bildschirmhöhe bzw. Breite) an, der für den Mauszeiger gesperrtt wird.

#### <span id="page-12-2"></span>**Arbeitsbereich umrunden**

Normalerweise bleibt der Mauszeiger am Bildschirmrand "hängen", wenn man versucht, ihn darüber hinaus zu bewegen.

Durch ein Häkchen bei dieser Option läuft der Cursor über den Bildschirmrand hinaus und tritt am entgegengesetzten Rand wieder in den Bildschirm ein.

## <span id="page-13-0"></span>**Klicken (Profiloptionen)**

#### Gehen Sie auf den Reiter Klick:

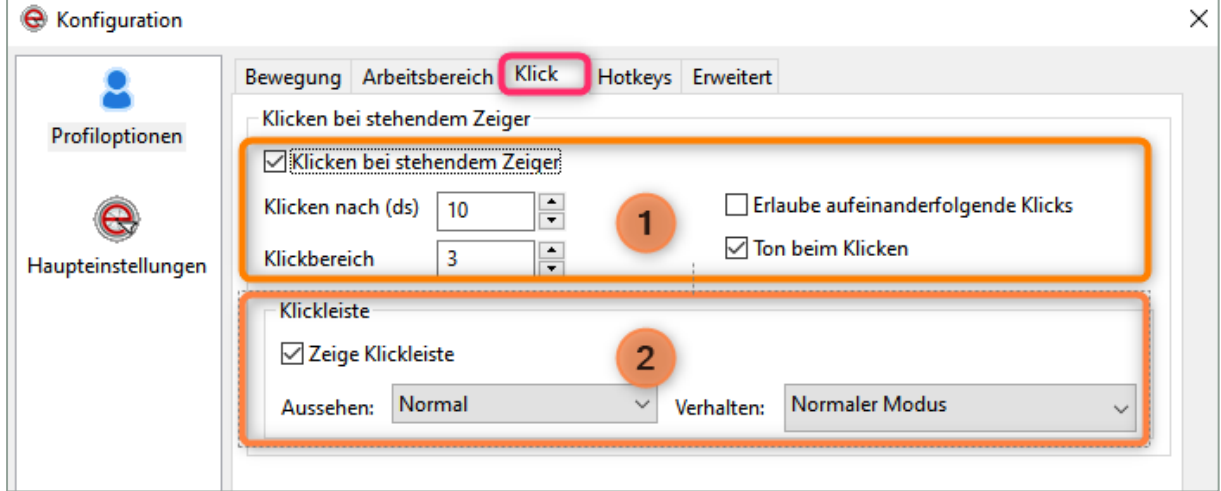

Auf dieser Registerkarte steuern Sie das Klick-Verhalten von EVIACAM.

#### <span id="page-13-1"></span>① **Klicken bei stehendem Zeiger (dwell click)**

Das Häkchen aktiviert die eingebaute Klickfunktion (Dwell Clicking). Sobald der Mauszeiger eine bestimmte Mindestzeit über einer Fläche stillgehalten wird, wird (ein vorher eingestellter) Klick ausgelöst.

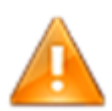

Wenn "Klicken bei stehendem" Zeiger ausgeschaltet wurde (kein Häkchen), sind auch alle anderen Klick-Funktionen deaktiviert.

Das kann durchaus sinnvoll sein, wenn Sie eine andere<sup>4</sup> Möglichkeit zum Klicken nutzen und EVIACAM nur brauchen, um den Mauscursor über den Bildschirm zu bewegen.

#### **Klicken nach (ds):**

Legen Sie die Wartezeit fest (in 1/10 Sekunden), nach der ein Klick ausgelöst wird.

#### **Klickbereich:**

Flächenbereich (in Pixel), den der Cursor in der Wartezeit nicht verlassen darf, ohne dass die Zeit wieder von vorne gezählt wird.

#### **Erlaube aufeinanderfolgende Klicks:**

Solange der Mauszeiger nicht bewegt wird, werden ständig neue Klicks ausgelöst. Unbedingt deaktivieren, wenn diese Funktion nicht bewusst gebraucht wird (Spiele).

#### **Ton beim Klicken:**

durch Häkchen aktivieren/deaktivieren.

l <sup>4</sup> Z. B. Point-N-Click, NoClick, externe Taster

## <span id="page-14-0"></span>② **Klickleiste**

Diese Funktion können Sie nur deaktivieren, wenn Sie eine andere Software zum Erzeugen von Klicks benutzen.

#### **Zeige Klickleiste:**

Mit einem Häkchen an dieser Stelle wird die Klickleiste am oberen Bildschirmrand aktiviert. Die Klickleiste zeigt die möglichen Klickaktionen an; auch eine Pausenfunktion ist vorgesehen.

• Kann nur aktiviert werden, wenn auch "Klicken bei stehendem Zeiger" aktiviert ist.

#### **Aussehen:**

In der Normalansicht werden in der Klickleiste Icons angezeigt. Falls Ihnen das zu viel Raum auf dem Bildschirm einnimmt, kann mit dem Dropdown-Menü auch auf eine schmalere Version mit Text statt Bildern umgeschaltet werden.

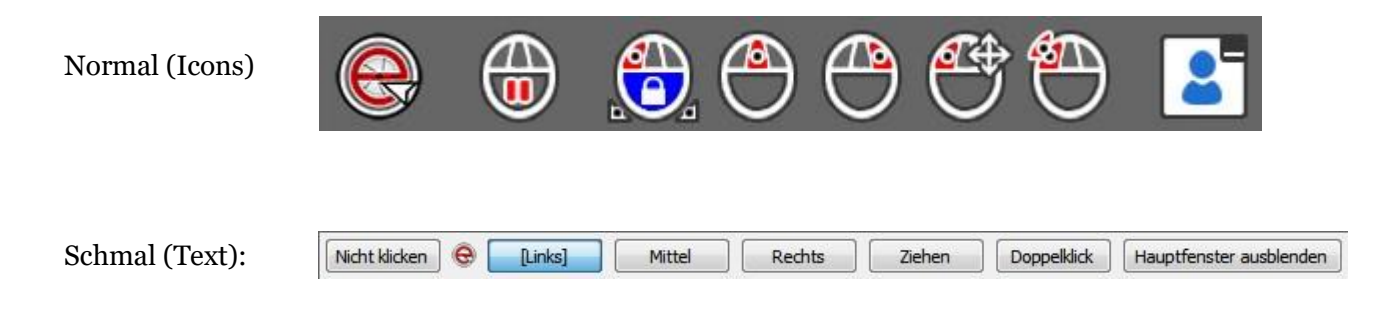

#### **Verhalten:**

Hier stellen Sie ein, nach welcher Methode ein Klick auf der Klickleiste ausgewählt wird:

#### Normalmodus

Die Klickfunktion für den nächsten Klick wird durch Anklicken des entsprechenden Icons (oder Textfeld) ausgewählt. Nach Ausführen dieses Klicks wird automatisch wieder auf den Standardklick zurückgeschaltet.

Mit einem Doppelklick auf ein Icon wird der Standardklick geändert.

#### Schneller Modus

Die Klickfunktion für die nächste Aktion wird allein schon durch *Zeigen* auf das entsprechende Icon ausgewählt (im Normalmodus ist ein Klick erforderlich).

Das dauerhafte Ändern des Standardklicks wird allein schon durch einen *einfachen Klick* auf das entsprechende Icon bewirkt. (im Normalmodus ist ein Doppelklick erforderlich).

## <span id="page-15-0"></span>**Hotkeys (Profiloptionen)**

Mit den Hotkeys lassen sich einige wichtige Funktionen von EVIACAM mit der Tastatur steuern. Das kann insbesondere beim Ermitteln der genauen Einstellungen für die Geschwindigkeit des Mauszeigers eine große Hilfe sein.

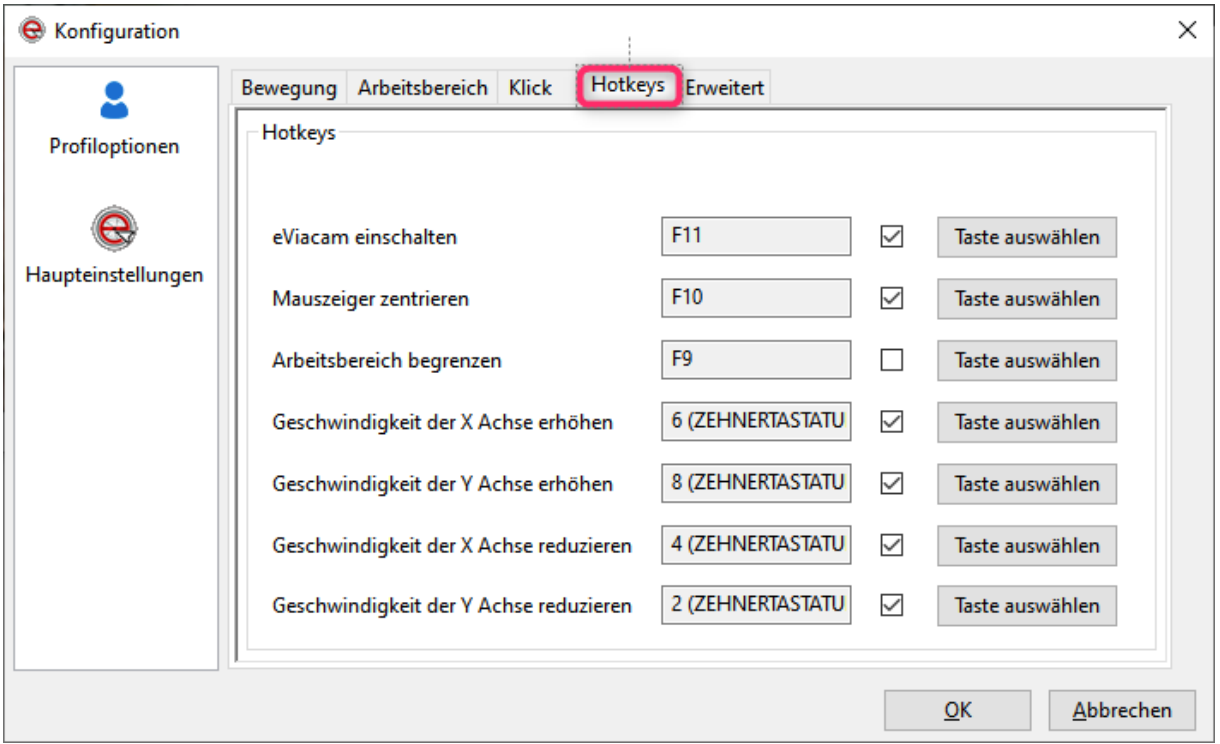

Ohne Tastatur sind diese Optionen natürlich nicht zu nutzen, aber das muss keine (physikalische) Desktop-Tastatur sein, eine Bildschirm-Tastatur<sup>5</sup> erfüllt genau den gleichen Zweck. *Wichtig ist, dass die Bildschirm-Tastatur mit Administratoren-Rechten ausgestattet ist. Wenn das nicht der Fall ist, geht jeder Tastendruck leider ins Leere.*

Um einen Hotkey zu aktivieren, muss in der betreffenden Zeile ein Häkchen gesetzt sein.

Ändern des Hotkeys

Um einer Aktion eine andere Taste zuzuordnen (z. B. weil eine Taste bereits von einem anderen Programm verwandt wird), klicken Sie auf die Schaltfläche Taste auswählen.

Sie werden dann aufgefordert, eine neue Taste zu drücken oder mit der Taste Esc abzubrechen.

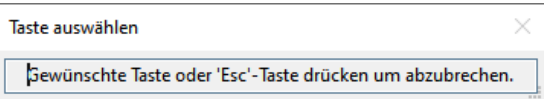

Drücken Sie danach einfach die neue Tastenkombination. Vergessen Sie nicht, am Ende mit OK zu speichern.

 $\overline{a}$ <sup>5</sup> Mit der kostenlosen Bildschirm-Tastatur [Click-N-Type\(](https://www.kommhelp.de/index.php/hilfsmittel-top/schreiben-tastaturersatz-top)CNT) lassen sich auch individuelle Tastatur-Layouts - auch für Mini-Tastaturen - erstellen. Für diesen Zweck würde eine kleine Bildschirm-Tastatur mit maximal 7 Tasten ausreichen, die nur wenig Platz auf dem Bildschirm beansprucht.

## <span id="page-16-0"></span>**Erweitert (Profiloptionen)**

Diese Einstellung steuern die grundlegenden Einstellungen von EVIACAM.

Sie bestimmen wesentlich mit, wie angenehm sich das Arbeiten mit EVIACAM für den Nutzer gestaltet.

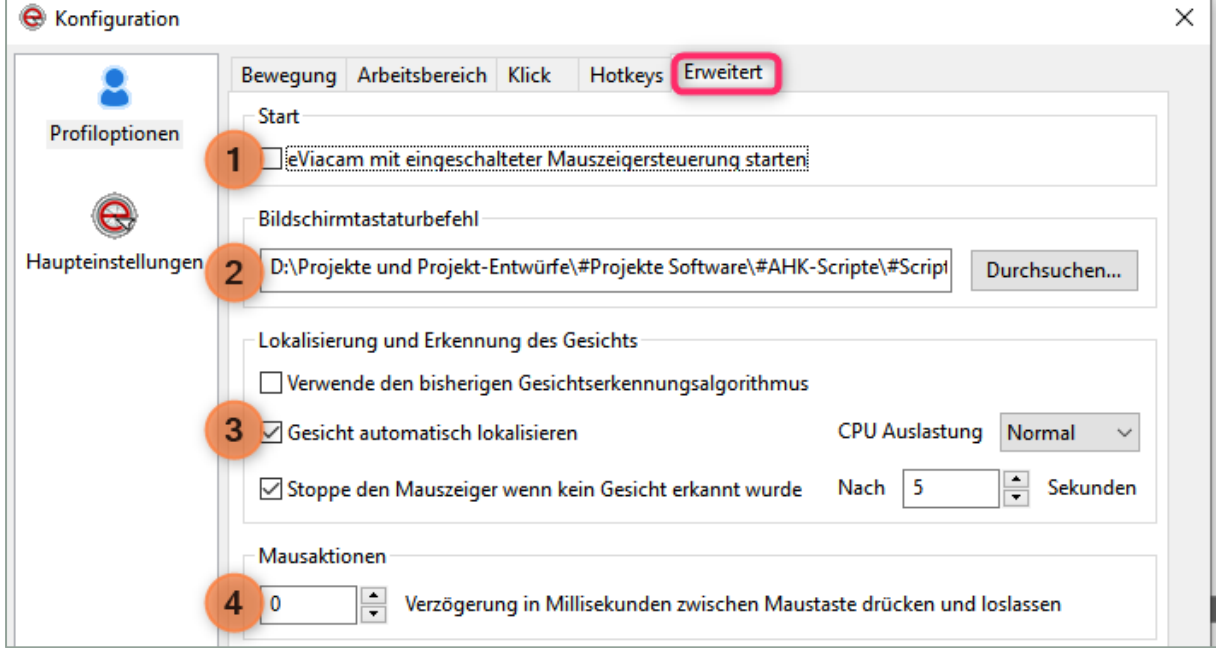

### <span id="page-16-1"></span>**eViacam mit eingeschalteter Mauszeigersteuerung starten** ①

Durch Aktivieren dieser Option reagiert der Mauszeiger sofort nach dem Start von EVIACAM auf Kopfbewegungen.

Damit wird der Nutzer unabhängiger von einer Assistenz.

#### <span id="page-16-2"></span>**Bildschirmtastaturbefehl** ②**.**

Wenn Sie eine Bildschirmtastatur benutzen (wollen), können Sie durch einen Klick auf Durchsuchen diese auf Ihrem Computer suchen und den Pfad hier eintragen lassen.

Danach können Sie die Bildschirmtastatur jederzeit im Hauptfenster durch einen Klick auf das Tastatursymbol aktivieren.

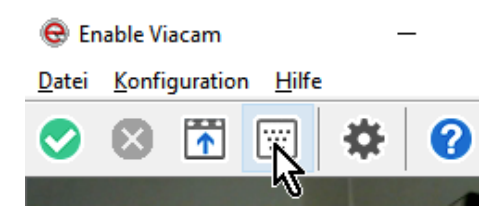

#### <span id="page-17-0"></span>**Gesicht automatisch lokalisieren** ③

Setzen Sie hier ein Häkchen, dann sucht das EVIACAM in dem Bild der Webcam nach den Merkmalen eines Gesichts. Hat es ein Gesicht erkannt, legt es einen roten Rahmen darum, der dann allen Bewegungen folgt. Zusätzlich werden Sie in dem roten Viereck auch noch eine Anzahl grüner Punkte sehen, mit deren EVIACAM alle Bewegungen sehr präzise verfolgen kann.

Verliert EVIACAM das Gesicht, ändert sich die Farbe des Rahmens nach blau. Das signalisiert, dass die Mausbewegung nicht mehr mit den Kopfbewegungen koordiniert wird. Ursache ist häufig eine unzureichende Beleuchtung oder ein unruhiger Hintergrund.

Wenn hier kein Häkchen gesetzt ist, zeigt EVIACAM einen blauen Rahmen, mit dem Sie von Hand (durch Ziehen mit gedrückter Maustaste) im Kontrollfenster ein Rechteck markieren müssen, das so bemessen ist, dass das Gesicht während der Bewegung immer innerhalb dieses Rahmens bleibt.

Diese Methode empfiehlt sich nur, wenn eine automatische Gesichtserkennung schwierig ist, beispielsweise weil der Nutzer eine ungünstige Kopfhaltung hat, bei der das Gesicht zeitweise nur schlecht zu sehen ist, oder weil der Benutzer eine Maske trägt, ..

*Ab Version 2.0.1 ist die automatische Gesichtserkennung deutlich zuverlässiger geworden, sodass man diese Option unbedingt wählen sollte.*

Die Option "Verwende den bisherigen Gesichtserkennungsalgorhitmus" sollte nur probiert werden, wenn alle anderen Versuche fehlgeschlagen sin.

#### <span id="page-17-1"></span>**Stoppe den Mauszeiger, wenn kein Gesicht erkannt wurde.**

#### **Diese Option sollte immer aktiviert sein**.

Damit verhindern Sie, dass – wenn gerade niemand vor dem Rechner sitzt – der Mauszeiger zufällig bewegt wird (z. B. durch eine Person, die durch den Erfassungsbereich der Kamera läuft) und so ungewollte Klicks ausgelöst werden.

Der Mauszeiger wird automatisch wieder aktiviert, wenn das Programm wieder ein Gesicht erkennt.

#### <span id="page-17-2"></span>**Nach x Sekunden**

Hier stellen Sie die Zeit (in Sekunden) ein, nach der der Mauszeiger gestoppt wird, wenn niemand vor dem Computer sitzt. Wählen Sie einen niedrigen Wert (z. B. 5 Sekunden)!

#### <span id="page-17-3"></span>④ **Mausaktionen**

*(Diese Option ist nur von Interesse, wenn die Klickfunktionen von EVIACAM genutzt werden.)* Wenn manchmal Klicks nicht erkannt werden, kann durch eine Verlängerung der Zeit auf einen Wert zwischen 1 und 10 die Zuverlässigkeit möglicherweise verbessert werden. Der richtige Wert muss durch Probieren ermittelt werden, da er u. A. auch von dem jeweiligen Computer abhängt.

Normalerweise sollte der voreingestellte Wert 0 aber ausreichend sein.

### <span id="page-18-0"></span>**Haupteinstellungen**

Dies ist die zweite Seite des Fensters zu den Konfigurationseinstellungen. Sie gelangen zu dieser Seite mit einem Klick auf das Symbol Haupteinstellungen auf der rechten Seite des Fensters.

Hier ist der Maschinenraum von EVIACAM zum Speichern und Abrufen von Benutzerprofilen, mit den Funktionen zur Kamerasteuerung, den Einstellmöglichkeiten für die Menüsprache und der Möglichkeit, automatische Updates zu beziehen.

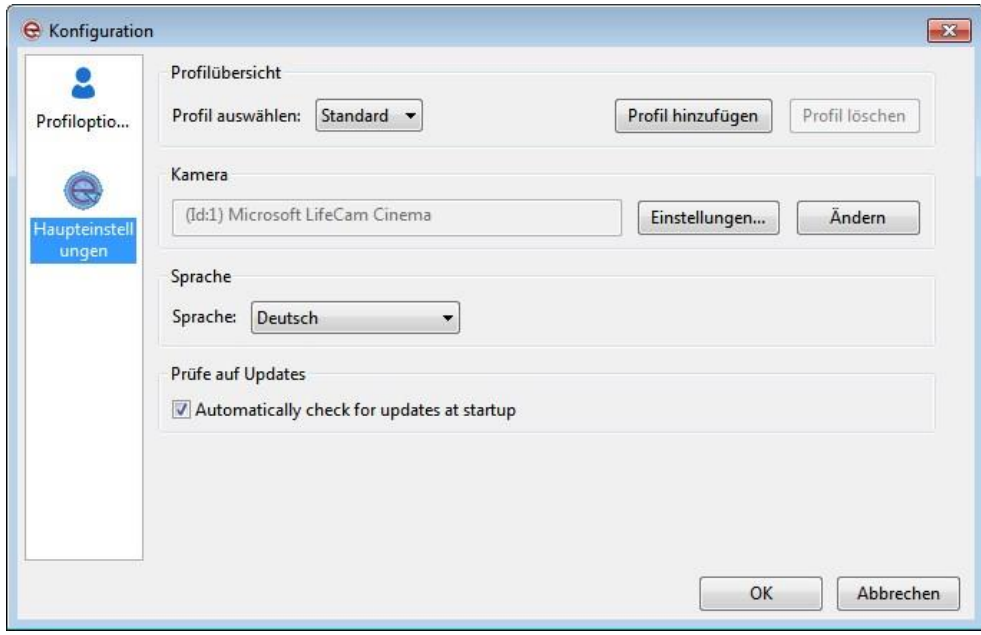

#### <span id="page-18-1"></span>**Profilübersicht**

Bei der Installation wird ein Profil mit dem Namen "Standard" erzeugt. Dieses Profil sollten Sie nie ändern, damit Sie jederzeit die ursprünglichen Einstellungen wiederherstellen können.

Erzeugen Sie daher gleich zu Beginn ein eigenes Profil (siehe unten).

Wenn Sie während der Nutzung Einstellungen geändert haben, werden diese beim Beenden von EVIACAM automatisch im aktiven Profil gespeichert. Zum Ausprobieren neuer Einstellungen sollten Sie daher mit einer Kopie Ihres erprobten Profils arbeiten.

Beispiel 1: Sie haben zwei verschiedene Kameras an Ihrem Computer, und Sie möchten mal die eine, mal die andere Kamera nutzen. Im Profil "Kamera1" steht dann die erste Kamera und im Profil "Kamera2" die zweite Kamera.

Beispiel 2: Sie wollen einfach zwischen der alten und der neuen Gesichtserkennung wechseln. Dann können Sie das in zwei Profilen abspeichern, zwischen denen Sie schnell wechseln können.

#### **So erstellen Sie ein neues Profil:**

Nehmen Sie zuerst alle gewünschten Einstellungen vor. Klicken dann auf Profil hinzufügen. Geben Sie dem neuen Profil einen aussagekräftigen Namen (z. B. Kamera 2) und speichern Sie es mit OK ab.

#### <span id="page-19-0"></span>**Kamera**

In dem Fenster wird die Bezeichnung der aktuell benutzten Kamera angezeigt.

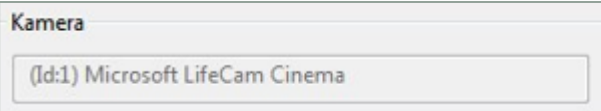

Mit dem Button Einstellungen gelangen Sie in das Einstellungsmenü der aktuellen Kamera. Einzelheiten zu den möglichen Einstellungen entnehmen Sie bitte der Beschreibung Ihrer Kamera.

Mit dem Button Ändern können Sie zu einer anderen Kamera wechseln.

Diese muss allerdings schon installiert und angeschlossen sein.

Nach dem Klick auf diese Schaltfläche werden Sie aufgefordert, EVIACAM neu zu starten. Quittieren Sie die Meldung, beenden EVIACAM und starten neu.

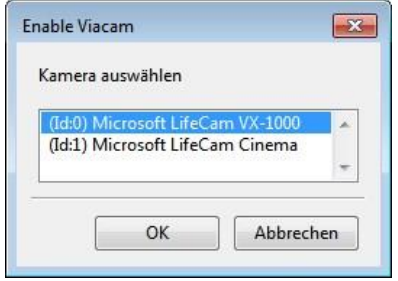

Beim Neustart zeigt EVIACAM dann ein Fenster an, in dem Sie aus den installierten Kameras eine auswählen können.

#### <span id="page-19-1"></span>**Sprache**

Sie können aus den angegeben Sprachen im Dropdown-Menü wählen. Danach muss EVIACAM neu gestartet werden.

#### <span id="page-19-2"></span>**Prüfe auf Updates**

Hier sollten Sie unbedingt ein Häkchen setzen.

Wenn es eine neue Version des Programms gibt, erhalten Sie eine entsprechende Mitteilung.

Sie sollten sich dann auch die 5 Minuten Zeit nehmen, um die neue Version herunter zu laden und zu installieren.

### <span id="page-20-0"></span>**Der Konfigurationsassistent**

Der Konfigurationsassistent (Konfiguration | Assistent) bietet einen schnellen Einstieg beim ersten Einrichten. Allerdings sind die Ergebnisse so, dass man fast immer von Hand nacharbeiten muss.

Der Nutzen ist daher fraglich; eine Einstellung von Hand vermittelt gleichzeitig ein besseres Gefühl für die genaue Aufgabe der einzelnen Parameter

Sie können alle Einstellungen als Profil unter einem aussagekräftigen Namen abspeichern und so später auch einfach wiederherstellen.

## <span id="page-21-0"></span>**Tipps zur individuellen Anpassung**

Mit den Einstellungsmöglichkeiten von EVIACAM lässt sich das Programm an ganz unterschiedliche Bedürfnisse anpassen. Die persönlichen Vorlieben und Notwendigkeiten ändern sich aber auch häufig im Laufe der Zeit, sei es durch eine Veränderung im Krankheitsbild oder durch einen Zugewinn an Sicherheit im Umgang mit dem Programm und dem Computer.

So gibt es viele Gründe dafür, dass Programmeinstellungen nie endgültig sind.

Insbesondere wenn Sie EVIACAM noch nicht lange nutzen (oder längere Zeit pausiert haben) ist es sinnvoll, wenn Sie einige Stunden oder auch Tage mit dem Programm gearbeitet und es besser kennengelernt haben, insbesondere die wichtigen Einstellungen für die Bewegung nochmals überprüfen und gegebenenfalls nachstellen bzw. verfeinern.

Bitte beachten Sie die folgenden Hinweise, bevor Sie mit der Änderung von Parametern beginnen:

Kontrollieren Sie nach dem Starten von EVIACAM bitte die Bildqualität. Liegt der Wert für die Bilderfrequenz deutlich über 20 (fps über 20), können Sie mit der Anpassung fortfahren.

Ist dies nicht der Fall, müssen Sie zuerst für eine höhere Bildfrequenz sorgen.

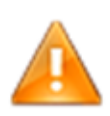

Ändern Sie nie mehr als eine Einstellung auf einmal ab. Nehmen Sie Änderungen nur in kleinen Schritten vor Probieren Sie nach jeder Änderung, welche Auswirkungen sie hatte. Seien Sie geduldig!

Wählen Sie die Einstellungen im Bereich "Bewegung" so, dass Sie wirklich nur kleine Kopfbewegungen brauchen, um den Cursor zu bewegen.

Machen Sie sich dabei auch den *Trick mit dem Mausanschlag* zunutze. Ist Ihnen schon mal aufgefallen, dass der Mauszeiger sich an keiner Seite über den Bildschirmrand hinausbewegen lässt? Das funktioniert mit der Hand genau so wenig wie mit der Kopfsteuerung! Genau diese Eigenschaft verschafft Ihnen aber zusätzlichen Bewegungsspielraum.

#### Beispiel:

Wenn Sie mit einer einfachen Kopfbewegung die Maus nicht weit genug nach rechts bekommen, bewegen Sie den Kopf erst wieder nach links, bis der Mauszeiger am linken Bildschirmrand anschlägt - und dann einfach noch ein Stückchen weiter nach links.

Bewegen Sie dann den Kopf wieder nach rechts - und Sie sehen, dass Sie jetzt mit der Maus deutlich weiter nach rechts kommen als vorher!

Der Trick funktioniert natürlich auch für alle anderen Richtungen!

### <span id="page-22-0"></span>**Anpassen der Bewegungsparameter**

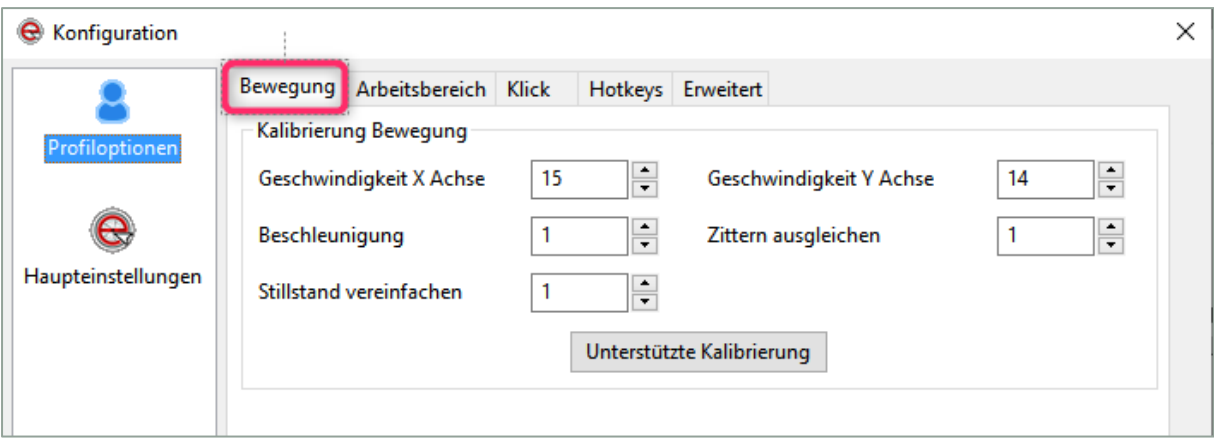

#### <span id="page-22-1"></span>**Kennenlernen**

Falls Sie die Möglichkeit haben, sich von einer weiteren Person assistieren zu lassen, sollten Sie für die anfängliche Optimierung der Bewegungsparameter zunächst die Klicks und die Klickleiste ausschalten und die Maus von der Assistenz bedienen lassen.

Wählen Sie folgende Ausgangseinstellungen:

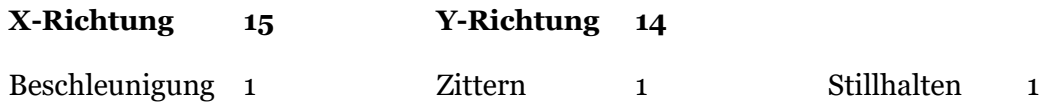

Bewegen Sie den Kopf langsam und gleichmäßig in alle Richtungen und beobachten Sie, wie der Mauszeiger Ihren Bewegungen folgt. So bekommen Sie ein erstes Gefühl dafür, wie Ihre horizontalen Kopfbewegungen auf die Maus übertragen werden.

#### <span id="page-22-2"></span>**Optimierung der horizontalen (waagrechten) Bewegung**

Stellen Sie den Y-Wert auf null. Dann werden nur die waagerechten Komponenten der Kopfbewegung umgesetzt. Das erleichtert die Beurteilung der Bewegung erheblich.

Positionieren Sie den Cursor in die Mitte des Bildschirms. Nehmen Sie eine solche Position ein, dass Ihre Nasenspitze direkt auf den Cursor zeigt.

Bewegen Sie jetzt den Kopf *langsam und gleichmäßig* nach rechts und links, von einem Bildschirmrand zum anderen.

Wenn es Ihnen schwerfällt, die Bildschirmränder zu erreichen, muss der Wert für die X-Richtung so lange um 1 erhöht werden, bis Sie beide Seiten ohne Anstrengung erreichen. Denken Sie immer daran, dass Sie Ihren Bewegungsspielraum auch dadurch vergrößern können, dass Sie den Mauszeiger am Bildschirmrand anschlagen lassen (siehe vorige Seite).

Bewegt sich der Cursor für Ihr Gefühl zu leicht/zu schnell hin- und her, sollten Sie den X-Wert stufenweise solange um 1 senken, bis Sie zufrieden sind.

#### <span id="page-23-0"></span>**Optimierung der vertikalen (senkrechten) Bewegung**

Stellen Sie den X-Wert auf null. Dann werden nur die senkrechten Komponenten der Kopfbewegung umgesetzt. Das erleichtert die Beurteilung der Bewegung erheblich.

Positionieren Sie den Cursor in die Mitte des Bildschirms. Nehmen Sie eine solche Position ein, dass Ihre Nasenspitze direkt auf den Cursor zeigt.

Bewegen Sie jetzt den Kopf *langsam und gleichmäßig* nach oben und unten, von einem Bildschirmrand zum anderen.

Wenn es Ihnen schwerfällt, die Bildschirmränder zu erreichen, muss der Wert für die Y-Richtung so lange um 1 erhöht werden, bis Sie die obere und untere Bildschirmkante ohne Anstrengung erreichen.

Denken Sie immer daran, dass Sie Ihren Bewegungsspielraum auch dadurch vergrößern können, dass Sie den Mauszeiger am Bildschirmrand anschlagen lassen (siehe vorige Seite).

Bewegt sich der Cursor für Ihr Gefühl zu leicht/zu schnell hin- und her, sollten Sie den Y-Wert stufenweise solange um 1 senken, bis Sie zufrieden sind.

## <span id="page-24-0"></span>**Tipps für eine optimale Arbeitsumgebung**

Ein Großteil der Probleme, die Nutzer mit eViacam erleben, haben Ursachen, die leicht zu beheben sind. Durch Beachtung der folgenden Punkte und Hinweise stellen Sie sicher, dass eviacam optimal funktionieren kann.

## <span id="page-24-1"></span>**Anforderungen an die Arbeitsumgebung**

EVIACAM wertet das Bild der Webcam fortlaufend auf Veränderungen aus und berechnet daraus die entsprechenden Bewegungen des Mauszeigers.

Für eine flüssige Bewegung des Cursors müssen pro Sekunde etwa 20 bis 30 Bilder ausgewertet werden.

Das gelingt nur, wenn die Webcam selbst genügend Bilder pro Sekunde erzeugt und diese Bilder auch von brauchbarer Qualität sind.

Achten Sie daher bei der Gestaltung des Arbeitsplatzes auf folgende Details:

- **Licht**
	- o Das Gesicht muss gleichmäßig, aber nicht grell ausgeleuchtet sein.
	- o Ideal ist indirekte Beleuchtung von vorne.
	- o Die Hauptlichtquelle muss sich immer hinter der Kamera befinden.
	- o Es darf kein helles Licht direkt in die Kamera scheinen Es ist daher keine gute Idee, mit dem Rücken zur hellen Terassentür zu sitzen!.
	- o

#### **Hintergrund**

- o Der Hintergrund muss dunkler sein als das Gesicht.
- o Der Hintergrund soll gleichmäßig dunkel sein. Gemusterte bzw. unruhige Hintergründe sind zu vermeiden. (Das gilt besonders für Kissen oder Tapeten mit großen Mustern.)
- **Position**
	- o Das Gesicht muss im Zentrum des Bildes sein.
	- o Die Größe des Gesichts auf dem Bildschirm soll zwischen 1/2 bis 2/3 der Bildschirmhöhe ausmachen.
- **Tisch/Unterlage**
	- o Stellen Sie den Laptop bzw. den Bildschirm auf eine feste Unterlage, die nicht wackeln kann. Weder durch die Schritte anderer Personen und auch nicht durch Personen, die sich auf die Unterlage (Tisch!) aufstützen oder etwas abstellen!!

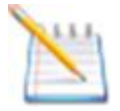

Denken Sie daran, dass die Webcam ein optisches System wie jeder Fotoapparat ist. Für beste Bilder sollte das Gesicht deswegen so sorgfältig ausgeleuchtet sein wie das auch beim Fotografen bei Porträtaufnahmen für offizielle Dokumente geschieht.

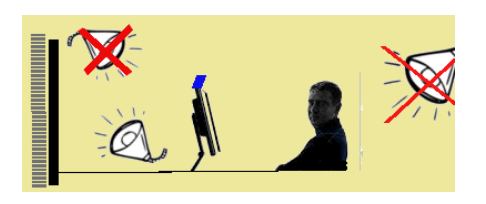

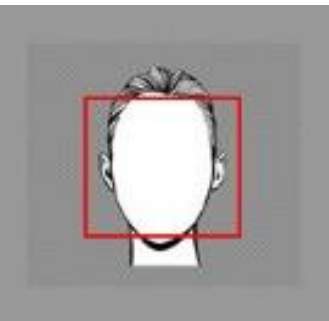

### <span id="page-25-0"></span>**Anforderungen an die Einstellungen der Webcam**

Grundsätzlich ist jede einfache Webcam, die für das verwendete Betriebssystem spezifiziert ist, gut geeignet.

Wenn Sie immer wieder mit niedrigen Bildraten (fps) zu kämpfen haben, sollten Sie die Einstellungen der Webcam prüfen und für die Benutzung mit EVIACAM optimieren, soweit das möglich ist.

Die Software vieler Webcams ist darauf ausgelegt, das Bild der Kamera automatisch zu "verbessern", damit es z. B. in einer Videokonferenz gut aussieht. Dieses "Aufhübschen" verbraucht jedoch u. U. viel Rechenkapazität und verzögert damit die Weitergabe der einzelnen Bilder an EVIACAM. Das schlägt sich dann in einer niedrigen Framerate (fps) nieder.

#### <span id="page-25-1"></span>**Anzeige verbessern (fps)**

 $\overline{a}$ 

EVIACAM braucht möglichst viele und unverfälschte Bilder der Webcam.

Meistens Schalten Sie deshalb in den Einstellungen der Webcam alle automatischen Prozesse (wie Weißabgleich etc.) ab. Das ist beispielhaft im [Anhang 1](#page-26-1) für die Webcam Logitech C270 beschrieben. Für andere Webcams sieht das ähnlich aus.

In den allermeisten Fällen führt das schnell zum Erfolg. Sollte es aber einfach nicht möglich sein, damit (allein) eine bessere Framerate zu erreichen, sollten Sie eine andere, externe Webcam ausprobieren.

Wenn Sie damit bessere Ergebnisse erzielen können, ist Ihre Webcam leider wahrscheinlich nicht geeignet.

### <span id="page-25-2"></span>**Anforderungen an die Position des Nutzers**

Der Nutzer sollte mit möglichst aufrechter Kopfhaltung frontal in einer Entfernung von etwa einer Armlänge<sup>6</sup> vor dem Bildschirm - genauer: vor der Webcam - sitzen.

Dabei spielt es keine Rolle, ob der Nutzer im Bett oder in einem Stuhl sitzt. Wichtig ist nur, dass der Nutzer bequem und entspannt sitzt, dass er den Kopf - ohne sich zu verkrampfen - mühelos auch längere Zeit aufrecht halten kann und dass die notwendigen Kopfbewegungen zur Steuerung der Maus - nach oben/unten, nach rechts/links - ohne jede Einschränkung möglich sind.

Alle erforderlichen Bewegungen müssen ohne jede Anstrengung ausgeführt werden können. Eine Sitzposition, bei der der Patient sich den Hals verrenken muss oder sogar sich genötigt fühlt, den Oberkörper einzusetzen, ist völlig ungeeignet.

Nicht nur, dass eine entspannte und souveräne Maussteuerung so kaum möglich ist: schon nach kurzer Zeit muss auch mit *schmerzhaften Verspannungen* im Nackenbereich gerechnet werden.

<sup>6</sup> Die Entfernung vom Bildschirm kann in weiteren Grenzen variiert werden, wenn die Webcam einen einstellbaren Zoom besitzt.

## <span id="page-26-0"></span>**Anhang 1: Einstellungen der Webcam (Beispiel)**

Webcams werden am häufigsten für Video-Chats benutzt; die Standard-Einstellungen der Kameras sind daher für ein möglichst "schönes" Bild optimiert. Deswegen "verbessert" die Software der Webcam das Kamerabild erst, bevor es für den Computer freigegeben wird.

Für die Kopfsteuerung wird aber kein "schönes" Bild gebraucht, sondern möglichst *viele* Bilder pro Sekunde. Das "Schönrechnen" eines jedes Kamerabilds braucht aber Zeit, was dann aber weniger Bilder pro Sekunde für EVIACAM zur Steuerung der Maus bedeutet.

Daher sollte man die Bildverbesserung der Webcam - das ist hauptsächlich das automatische Farb- und Helligkeitsmanagement - für die Benutzung mit EVIACAM ausschalten. (Für Videochats mit der Kopfsteuerung schließen Sie einfach eine zweite Webcam an.)

Im Folgenden wird das für die Logitech C270 exemplarisch beschrieben.

### <span id="page-26-1"></span>**Vorgehen bei der Logitech C270:**

Klicken Sie im Kontrollfenster von EVIACAM auf das Symbol für die Konfiguration:

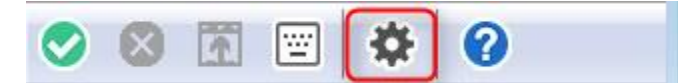

Gehen Sie auf die Seite Haupteinstellungen und klicken Sie auf Einstellungen:

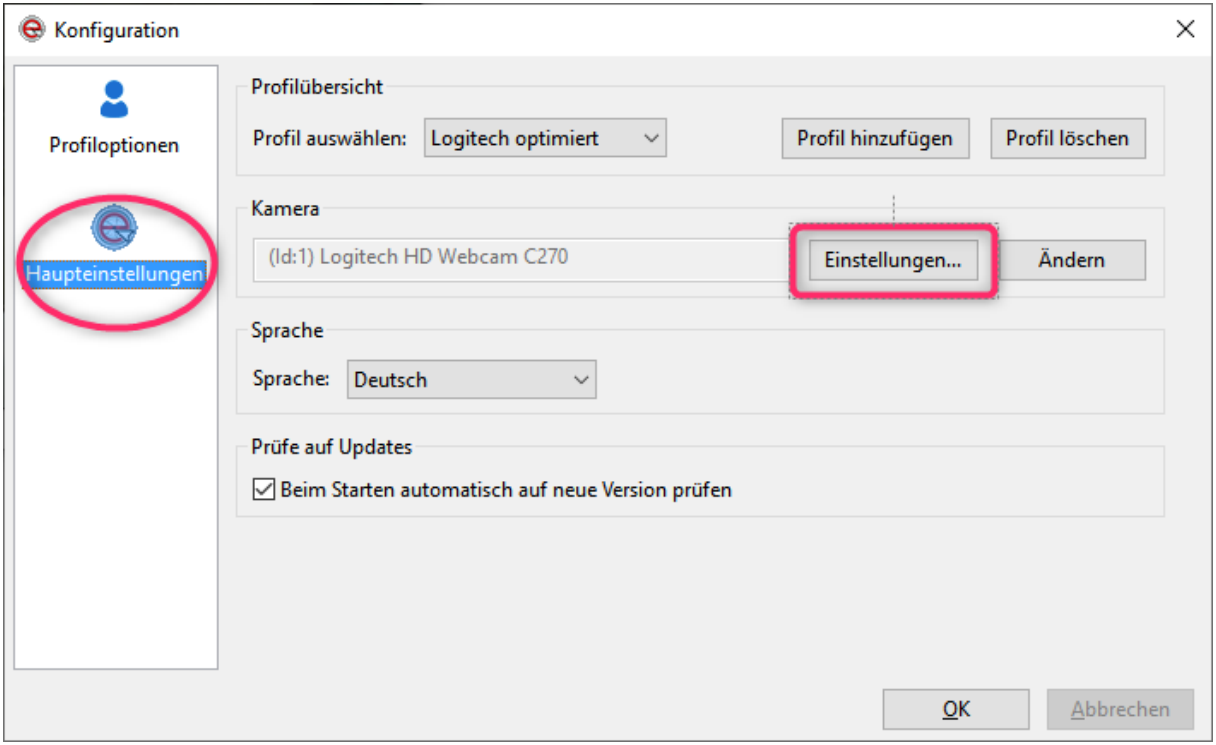

Wählen Sie die Schaltfläche Erweiterte Einstellungen:

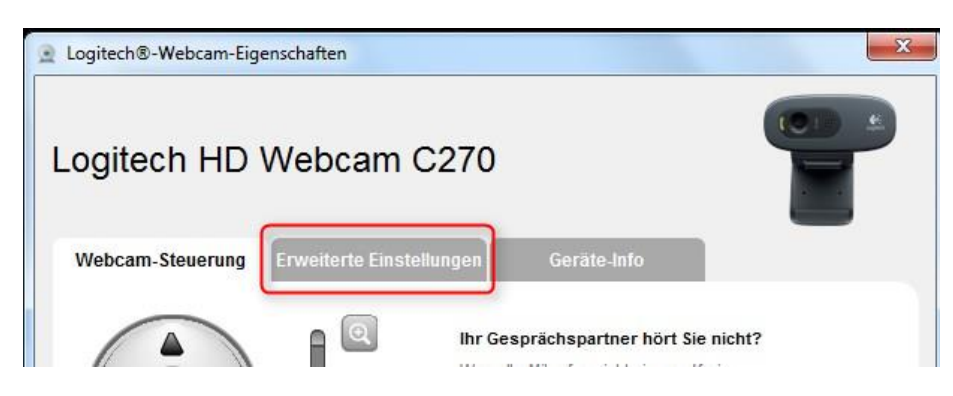

Entfernen Sie das Häkchen vor **Right Light**.

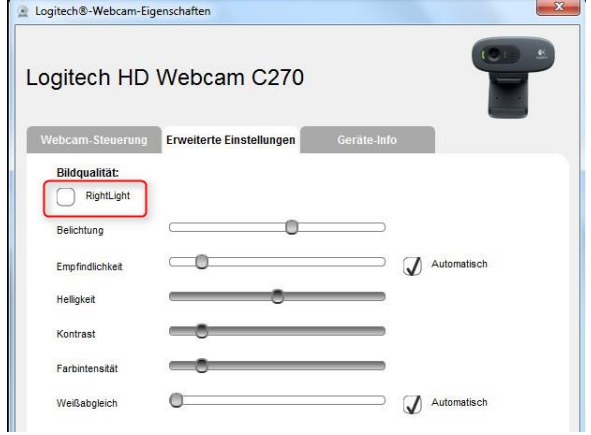

Klicken Sie auf **Schließen** und schließen Sie dann auch das Konfigurationsfenster mit OK. Prüfen Sie, ob EVIACAM nach einem Neustart mehr Bilder pro Sekunde (fps) anzeigt.

Wenn danach EVIACAM immer noch zuwenig Bilder (fps) erhält, sollten Sie auch noch den automatischen Weißabgleich und die Empfindlichkeit deaktivieren (Häkchen entfernen).

### <span id="page-27-0"></span>**Alle Webcams**

Als generelle Vorgehensweise bei allen Webcams empfiehlt es sich, zunächst alle automatisch verwalteten Einstellungen zu deaktivieren. Falls nötig, können Sie danach wieder schrittweise die Kontrolle über einzelne Einstellung an die Webcam-Software zurück übertragen.

Die Einstellungen ihrer Webcam erreichen Sie bei EVIACAM über die [Haupteinstellungen.](#page-19-0)

Wenn die Kamera neu installiert wurde, sollten Sie dem System auch die Gelegenheit geben, den aktuellen Treiber nachzuladen.

Unter Windows starten sie dazu das Windows Update, das dann auch automatisch nach neuen Treibern sucht.

Danach ist evtl. ein Neustart des Computers nötig.

Wenn das alles nichts hilft, ist evtl. Ihre Kamera möglicherweise leider nicht geeignet. Das ist manchmal bei Webcams, die in Laptops verbaut sind, der Fall.

## <span id="page-28-0"></span>**Anhang 2: Trouble shooting**

## <span id="page-28-1"></span>**Kann ich die Kopfsteuerung auch bei Videokonferenzen benutzen?**

Ja, aber Sie brauchen dafür eine zweite Webcam. Das liegt daran, dass Windows nur jeweils einem Programm den Zugriff auf ein Gerät erlaubt.

Tragen Sie eine Webcam als Standardkamera für Ihr Video-Programm ein, und benutzen die andere Kamera ausschließlich mit EVIACAM zur Steuerung des Computers. Um Verwechslungen bei der Zuordnung zu vermeiden, ist es nützlich, wenn die beiden Webcams nicht vom gleichen Hersteller sind.

Die beiden Kameras werden unterschiedliche Einstellungen brauchen, da ein optimales Bild für eine Video-Unterhaltung anders aussieht als für EVIACAM.

### <span id="page-28-2"></span>**Blauer Rahmen**

Wenn Sie trotz Kopfbewegung nur einen blauen Rahmen sehen, hat die Software kein Gesicht erkannt. In diesem Fall müssen Sie zunächst die Einstellungen von EVIACAM auf Ihre Situation anpassen.

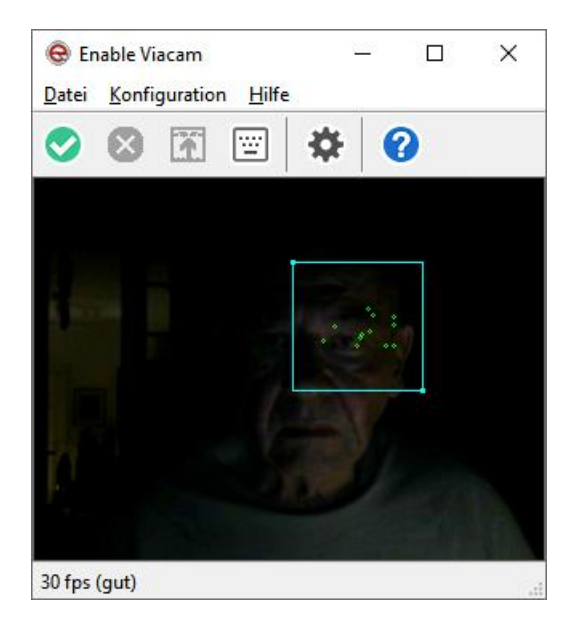

## <span id="page-29-0"></span>**Mauszeiger spinnt**

Wenn sich der Mauszeiger kaum oder gar nicht bewegt oder bei der kleinsten Bewegung wild über den Bildschirm saust oder es nicht mehr möglich ist, irgendwo ruhig drauf zu zeigen, weil der Mauszeiger ganz fürchterlich wackelt oder manchmal plötzlich an eine andere Stelle am Bildschirm springt und dort auch stehenbleibt …

… dann erhält sehr wahrscheinlich das Programm zu wenige brauchbare Daten von der Webcam und es kann die Position des Mauszeigers nicht mehr oft genug neu berechnen. Das verursacht diese unkontrollierbaren Bewegungen.

#### **Ursache:**

Prüfen Sie im Kontrollfenster, wieviel fps die Webcam breitstellt. Wenn der Wert unter 20 ist, könnte das eine Ursache sein.

#### **Abhilfe**

Sind die [Voraussetzungen für ein gutes Bild](#page-24-0) erfüllt?

Überprüfen Sie die Einstellungen der Webcam. Deaktivieren Sie in den Einstellungen der Webcam automatische Optionen zur Bildverbesserung ([Anhang 1](#page-26-0)).

Verwenden Sie die neue Gesichtserkennung (ab Version 2.0.1). Eine Beschreibung finden Sie im Abschnitt [Reiter Erweitert](#page-16-0).

### <span id="page-29-1"></span>**Mauszeiger "verrutscht" immer wieder**

Manchmal "verrutscht" der Mauszeiger nach einiger Zeit. Obwohl Ihre Nasenspitze genau in die Mitte des Bildschirms zeigt, steht der Mauszeiger irgendwo anders, aber nicht in der Mitte.

#### **Ursache**

Eine häufige Ursache ist eine schlechte Beleuchtung des Gesichts, es können aber auch häufige zu heftige, ruckartige Kopfbewegungen sein.

In beiden Fällen erhält das Programm nicht genügend Informationen über die Kopfbewegung, um den Mauszeiger zu 100% korrekt nachführen zu können.

#### **Abhilfe:**

Der Ausgangszustand (Kopf in der Mitte = Mauszeiger in der Mitte) lässt sich aber leicht wieder herstellen:

Wenn der Cursor zu weit rechts abgedriftet ist, bewegen Sie den Kopf ebenfalls so weit nach rechts, bis der Mauszeiger am rechten Bildschirmrand anschlägt und hängenbleibt. Jetzt bewegen Sie den Kopf noch ein Stück weiter nach rechts und erst danach wieder so weit zurück, bis Ihre Nasenspitze wieder genau in die Bildschirmmitte zeigt.

Sie werden feststellen, dass der Mauszeiger jetzt schon ein Stück nach links gerutscht ist. Steht er in der Bildschirmmitte, sind Sie fertig.

Steht er noch immer zu weit rechts, wiederholen Sie die letzte Bewegung nochmals.

Steht er zu weit links, machen Sie das Gleiche nur umgekehrt: bewegen Sie den Kopf erst nach links etwas über den Bildschirmrand hinaus, und dann wieder zurück.

Nach einigem "Hin und Her" gewinnen Sie schnell ein Gefühl dafür, wie weit Sie den Kopf über den Bildschirmrand bewegen müssen, um die Position des Mauszeiger zur Mitte hin zu korrigieren.

Entsprechend gehen Sie vor, wenn der Cursor zu weit oben oder unten steht.

Nach kurzer Zeit gewöhnen Sie sich an diesen "Trick" und nutzen das ganz automatisch.

Übrigens: das "Hängenbleiben" der Maus am Bildschirmrand ist keine Spezialität der Kopfsteuerung, sondern passiert genau so, wenn die Maus von Hand bewegt wird. Nur fällt es da niemanden auf …

### <span id="page-30-0"></span>**Der Mauszeiger fängt manchmal plötzlich an zu zittern / wackeln**

Kann es sein, dass Ihr Computer wackelt - und gar nicht der Mauszeiger?

#### **Ursachen**

Mögliche Gründe könnten sein:

- Personen, die im Zimmer umherlaufen
- Personen, die sich am Computertisch abstützen oder anlehnen
- Personen, die Ihnen neugierig über die Schulter schauen

#### **Abhilfe**

Stellen Sie sicher, dass Ihr Computer bzw. der Bildschirm auf einer festen Unterlage steht, die durch nichts erschüttert werden kann. Jede Erschütterung bringt das Bild zum Wackeln, und das ist sehr störend.

Auch hilfsbereite und/oder neugierige Personen, die Ihnen über die Schulter schauen, stören enorm. Das einzige, was die Webcam "sehen" sollte, sind Sie!

#### <span id="page-30-1"></span>**Mauszeiger bewegt sich nicht (mehr)**

Haben Sie die Maussteuerung aktiviert?

Das (grüne) Feld mit dem Häkchen muss grau sein, das (rote) Feld mit dem Kreuz muss sichtbar sein:

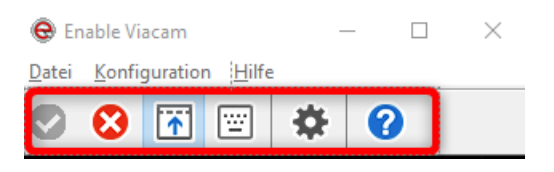

## <span id="page-31-0"></span>**Kein Kontrollfenster, nur ein schwarzes Feld mit Spiegelschrift**

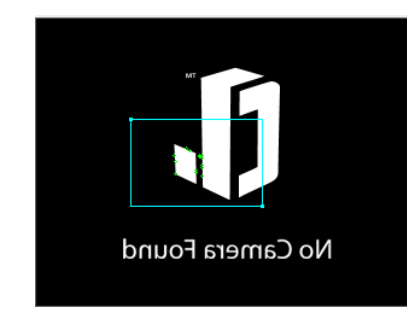

Ich sehe kein Kontrollfenster, nur ein schwarzes Feld mit dem Text No Camera Found in Spiegelschrift.

*Fehlende Webcam:*

Falls Sie EVIACAM starten und das Programm findet keine Webcam (z. B. weil vergessen wurde, eine Kamera anzuschließen), sehen Sie das nebenstehende Bild.

In diesem Fall müssen Sie EVIACAM wieder schließen, die

Kamera anschließen und neu starten.

## <span id="page-31-1"></span>**Beim Start von EVIACAM erscheint ein Fenster "Kamera auswählen".**

#### **Ursache**

An Ihrem Computer ist mehr als eine Webcam installiert.

Das Programm hat keine Information darüber, welche Kamera es benutzen soll.

Diese Abfrage kommt immer dann, wenn Sie in dem Fenster für die Haupteinstellungen auf die Schaltfläche "Ändern" geklickt haben.

Diese Abfrage kommt auch dann, wenn die Kamera, mit der EVIACAM zuletzt gearbeitet

hat, nach einem Neustart nicht mehr gefunden wird (z. B. weil sie entfernt wurde).

#### **Abhilfe:**

Klicken Sie auf den Namen der Kamera, die EVIACAM verwenden soll, und dann auf OK.

Diese Einstellung bleibt gespeichert, bis Sie eine Änderung vornehmen.

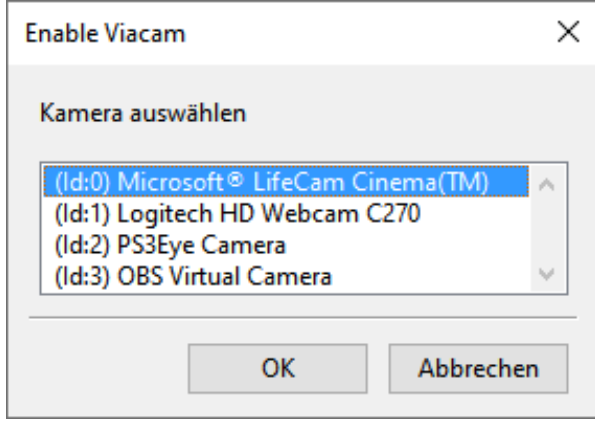

## Über kommhelp

**kommhelp** ist ein gemeinnütziger Verein mit rein ideeller Zielsetzung.

#### **Aus der Satzung (§ 2 Vereinszweck)**

#### $(1)$   $\lceil ... \rceil$

Zweck des Vereins ist die Förderung und Entwicklung der kommunikativen Möglichkeiten Behinderter mit technischen Hilfsmitteln. […] Hierdurch werden die Möglichkeiten zur gesellschaftlichen und beruflichen Integration und zur Teilhabe am gesellschaftlichen Leben verbessert. (2) […] Die Entwicklung oder die Initiierung der Entwicklung neuer, zweckdienlicher elektronischer und technologischer Hilfen soll Teil dieser Maßnahmen sein.

(3) Der Satzungszweck wird verwirklicht durch die Bereitstellung von Beratungsund Schulungsangeboten auf dem Gebiet elektronischer und/oder technologischer Hilfsmittel für behinderte Personen in ihrer alltäglichen Lebensumgebung (Wohnung, Schule, Arbeitsplatz), gegebenenfalls verbunden mit individueller Betreuung sowie die Entwicklung neuer, an die jeweilige Behinderung angepasster elektronischer/technischer Hilfsmittel, gegebenenfalls unter Heranziehung anerkannter Experten. […]

**kommhelp** finanziert sich ausschließlich über Spenden; die Mitarbeiter sind ehrenamtlich tätig. Er ist wirtschaftlich unabhängig und niemanden gegenüber verpflichtet.

Sie können mit Ihrer Spende helfen, diese Unabhängigkeit auch für die Zukunft zu sichern.

<span id="page-32-0"></span>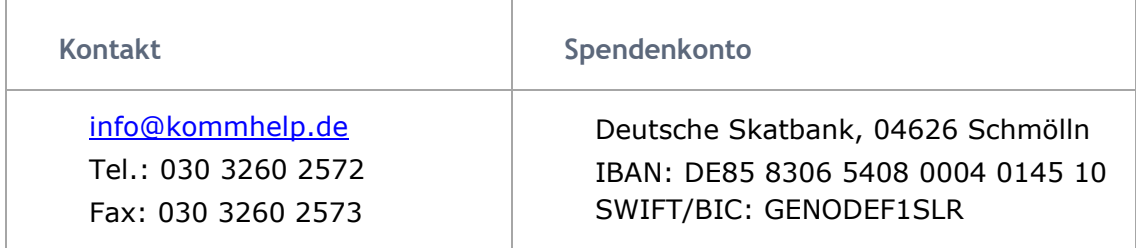

#### <span id="page-32-1"></span>[https://kommhelp.de](https://kommhelp.de/)

Der Autor dankt dem Deutschen Autohotkey-Forum für wertvolle Hinweise und Unterstützung.

## <span id="page-33-0"></span>**Notizen**